# **HebRech auf Mac OS X**

Diese Anleitung beschreibt, wie Sie Ihre HebRech-Version auf einem Mac-Computer installieren können. Da HebRech in erster Linie für Windows programmiert wurde, sind ein paar extra Schritte nötig, damit es auf einem Mac-Rechner läuft. Wir empfehlen und beschreiben im Folgenden die Verwendung der kostenlosen Anwendung VirtualBox. Damit können Sie das Betriebssystem Windows auf einem Mac OS X Computer installieren, so dass es sich wie ein normales Programm verhält. Das bedeutet, Sie können parallel neben Windows-Anwendungen auch wie gewohnt Ihre Mac-Anwendungen verwenden.

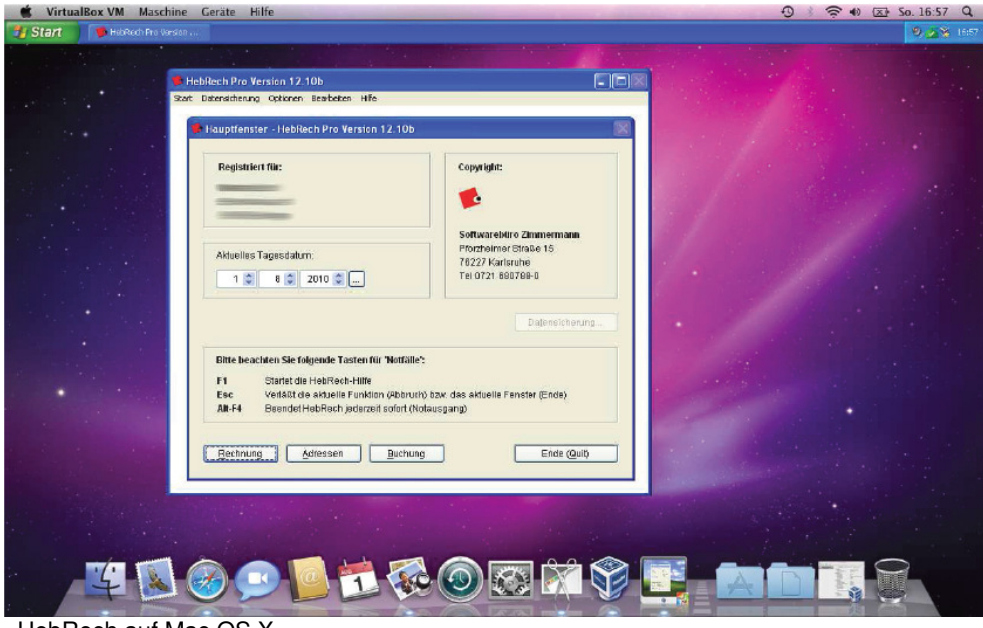

HebRech auf Mac OS X

Diese Anleitung richtet sich an fortgeschrittene Benutzer! Eventuell müssen Sie Hilfe hinzu ziehen. Für die nachfolgenden Schritte benötigen Sie:

a) **eine Windows-Installations-CD und einen Windows Lizenzschlüssel.** Informationen über unterstützte Windows Versionen finden Sie hier: http://www.hebrech.de/faq/systemanforderungen Wir empfehlen "Windows 10 oder Windows 7" (Windows 7 wird von Microsoft noch bis 2020 unterstützt: http://windows.microsoft.com/de-de/windows/lifecycle)

b) Sie benötigen einiges an Festplattenspeicher, da ein komplettes Windows Betriebssystem installiert wird. Für einen dauerhaften reibungslosen Betrieb sollten Sie mit mindestens **80GB Festplattenspeicher** rechnen.

c) Arbeitsspeicher, je mehr Arbeitsspeicher (RAM) Ihr Computer (Host) hat, desto mehr Arbeitsspeicher sollte der virtuellen Maschine (Gast) zugewiesen werden. (Für das virtuelle Windows sollte mindestens 2GB Arbeitsspeicher verfügbar sein, damit ein schnelles und komfortables Arbeiten möglich ist.)

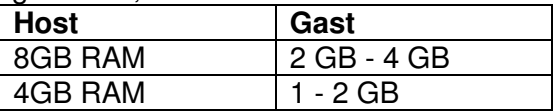

1. Öffnen Sie die Webseite http://www.virtualbox.org/ und wählen dort "Downloads" sowie anschließend "Virtualbox x.x.x.x for OS X hosts x86/amd64".

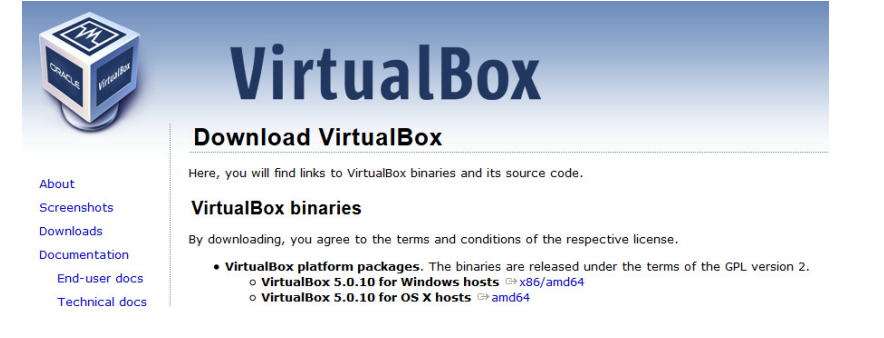

2. Nach dem Download öffnen Sie das Installationsprogramm. Klicken Sie doppelt auf das Paket-Symbol um mit der Installation fortzufahren.

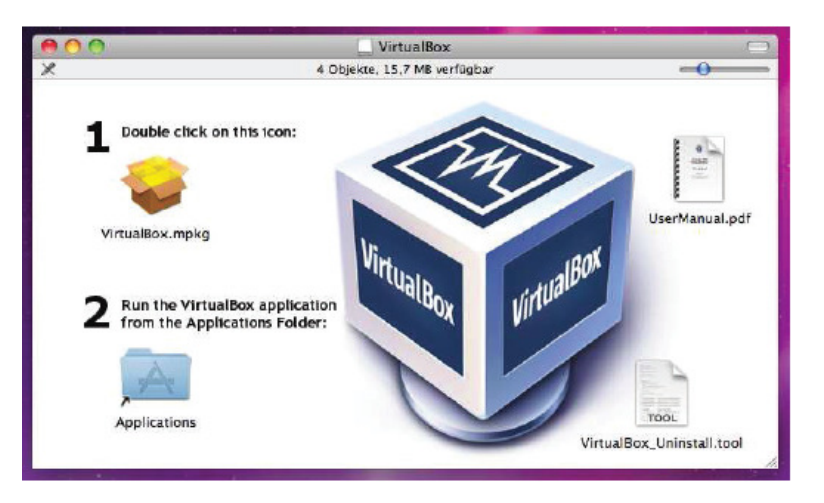

3. Folgen Sie den Installationsanweisungen.

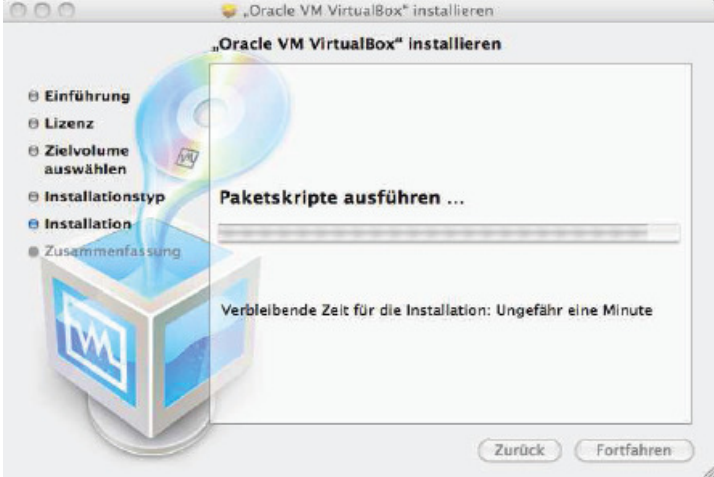

4. Nachdem die Installation abgeschlossen ist, können Sie VirtualBox über Ihren Programme Ordner starten.

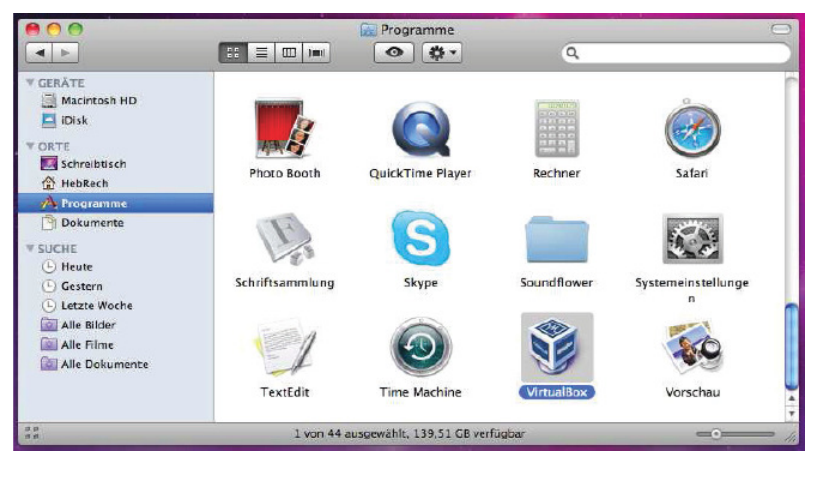

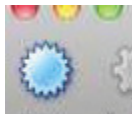

5. Klicken Sie in VirtualBox auf den Button "Neu" Neu Andund folgen Sie den Anweisungen.

# **Die folgenden Bilder sind jeweils Vorschläge für die einzelnen Einstellungen:**

#### **1. Name und Betriebssystem wählen**

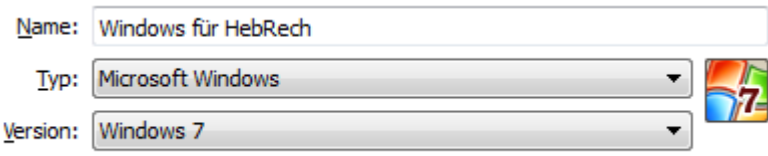

(Hier wählen Sie das zu installierende Betriebssystem aus. "Windows 7"/ "Windows 10" für die 32-bit Version oder "Windows 7 64 bit" / "Windows 10 64 bit" für die 64-bit Version (Die Version steht auf Ihrem Datenträger..)

# **2. Arbeitsspeicher**

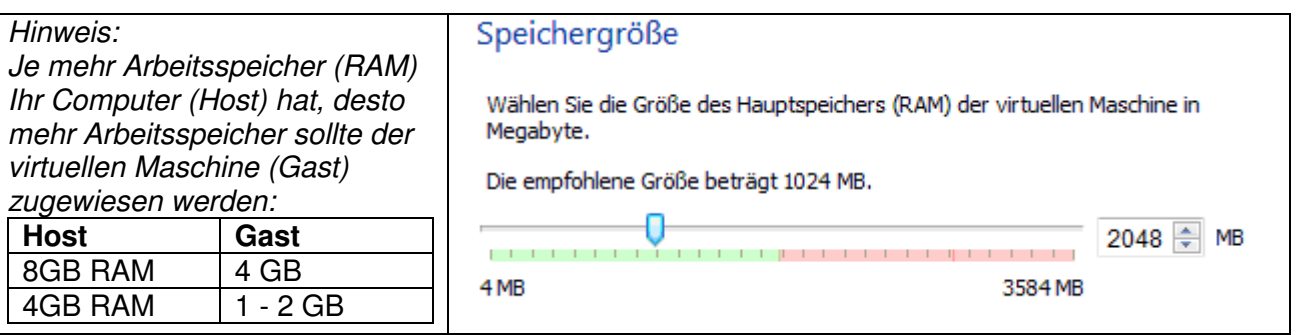

# **3. Festplatte**

- Eeine Festplatte
- **Eestplatte erzeugen**
- © Vorhandene Festplatte verwenden

# **4. Dateityp der virtuellen Festplatte**

#### Dateityp der Festplatte

Bitte wählen Sie den Typ der neuen virtuelle Festplatte. Falls Sie diese nicht mit anderer Virtualisierungssoftware verwenden, können Sie diese Einstellung unverändert lassen

- O VDI (VirtualBox Disk Image)
- WMDK (Virtual Machine Disk)
- VHD (Virtual Hard Disk)
- HDD (Parallels Hard Disk)
- OED (QEMU enhanced disk)
- QCOW (QEMU Copy-on-Write)

# **5. Art der Speicherung**

#### Art der Speicherung

Bitte wählen Sie, ob die neue virtuelle Festplatte erst nach und nach zur Laufzeit (dynamisch) alloziert werden soll oder ob die Platte jetzt sofort vollständig alloziert werden soll (feste Größe).

Eine **dynamisch allozierte** Datei einer virtuellen Platte belegt nur dann Platz auf der physischen<br>Platte des Hosts, wenn der Gast Daten schreibt. Einmal belegter Platz wird nicht automatisch freigegeben.

Das Erzeugen einer Datei fester Größe dauert auf manchen Systemen länger aber bietet eine etwas bessere Performance.

ig dynamisch alloziert

<sup>e</sup> feste Größe

# **6. Größe der virtuellen Festplatte**

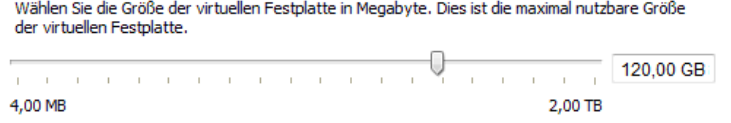

**7.** Klicken Sie anschließend auf den Button "Ändern" um die Einstellungen zu öffnen.

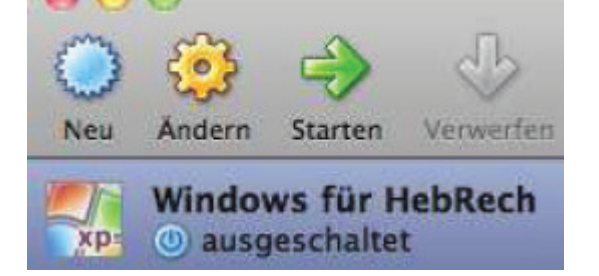

8. Wählen Sie im Einstellungsfenster den Bereich "Plattenspeicher" und dort das "CD-Symbol". Bei CD/DVD-Laufwerk ändern Sie die Einstellung von "leer" auf "Hostlaufwerk".

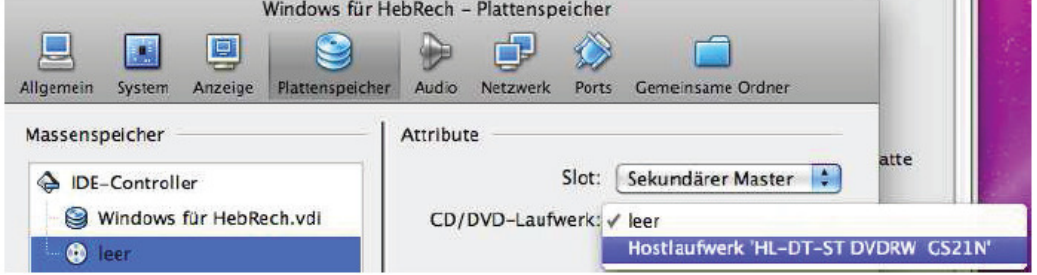

# **9. Installationsmedium einlegen**

Legen Sie Ihre Windows-Installations-CD in Ihren Mac-Computer ein.

# **10. Windows Installation starten**

Mit einem Klick auf "Starten" beginnt die Installation von Windows.

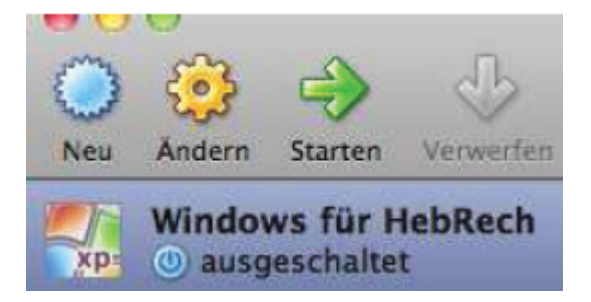

Die Windows-Installation läuft genauso wie bei einem herkömmlichen PC.

# **11. Gasterweiterungen**

Nachdem die Installation von Windows abgeschossen ist, wählen Sie in der Menüleiste von VirtualBox "Geräte > Gasterweiterungen installieren..." und folgen den Anweisungen.

**12. Optional** (wenn Sie Windows nicht im extra-Fenster ausführen möchten) Nach einem Neustart können Sie in der Menüleiste von VirtualBox den Eintrag "Maschine > **Nahtlosen Modus einschalten**" auswählen.

Damit fügen sich Windows-Programme in den Mac-Desktop ein. (Diesen Modus können Sie beliebig wechseln, weitere Einstellungen sind:

"**Vollbildmodus**" (Windows wird auf dem gesamten Bildschirm angezeigt.) und

"**Skalierter Modus**" (Windows wird in einem Fenster angezeigt)

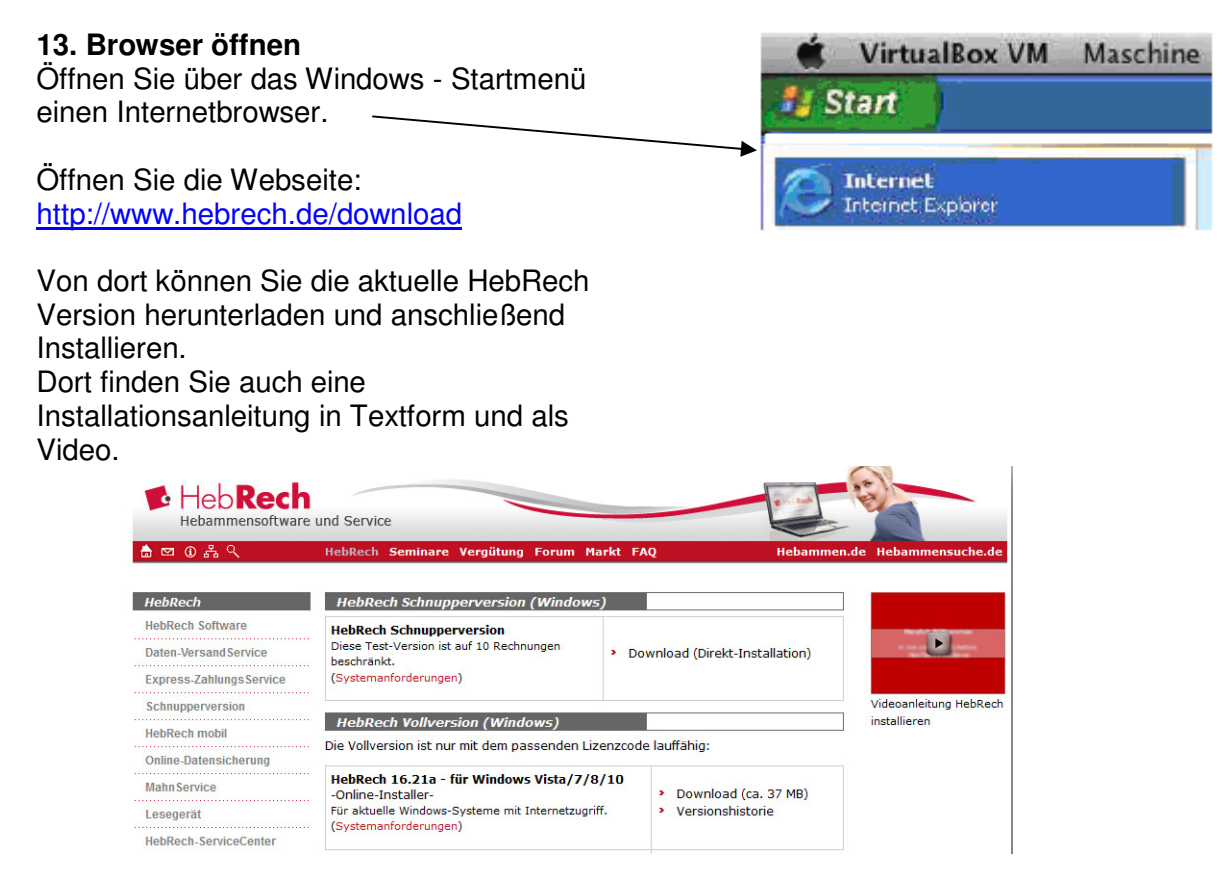

# **14. Drucker anbinden**

Der einfachste Weg einen Drucker anzubinden ist über das Netzwerk.

Vorzugsweise sind Drucker mit Kabelgebundenen (Ethernet) Schnittstelle oder mit eingebautem WLAN zu verwenden. Sollten Sie noch keinen Netzwerkfähigen Drucker haben (also z.B. ein alter Drucker der nur über eine USB-Schnittstelle verfügt) dann wäre jetzt der richtige Zeitpunkt ein solches Gerät anzuschaffen.

Da die Virtualbox automatisch mit Ihrem Netzwerk verbunden wird können Sie den Drucker wie in der Herstelleranleitung beschrieben über das Netzwerk installieren. (Die Anbindung über USB ist nicht zu empfehlen, da es hier je nach Hersteller und Gerät öfter mal zu Problemen kommen kann.)

# **Netzwerkkonfiguration für Netzwerkdrucker**

Damit der Netzwerkzugriff auf den Drucker möglich ist sollten Sie die Netzwerkeinstellungen der virtuellen Maschine anpassen.

Beenden Sie dafür Ihr virtuelles Windows (Fahren Sie Windows herunter).

Starten Sie den "VirtualBox Manager" und wählen Sie "Ändern"

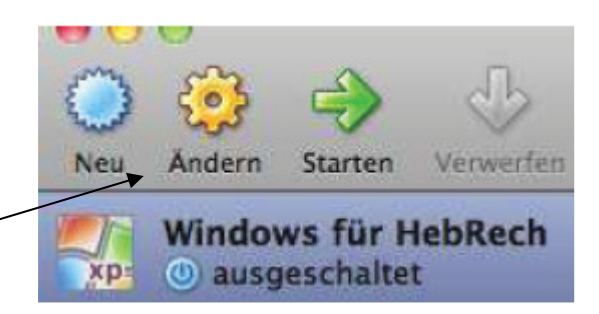

Wenn in den Netzwerkeinstellungen die Verbindungsart "NAT" eingestellt ist, dann sollten Sie dies für den optimalen Betrieb wie folgt ändern.

Wählen Sie die Einstellung "Bridged Adapter"

Bestätigen Sie die Einstellung anschließend mit OK.

Nun können Sie die Virtuelle Maschine wieder starten.

Anschließend können Sie mit der Installation Ihres Netzwerkdruckers fort fahren. Hilfe bei der Installation finden Sie in der

Installationsanleitung Ihres Druckers im Kapitel Netzwerk.

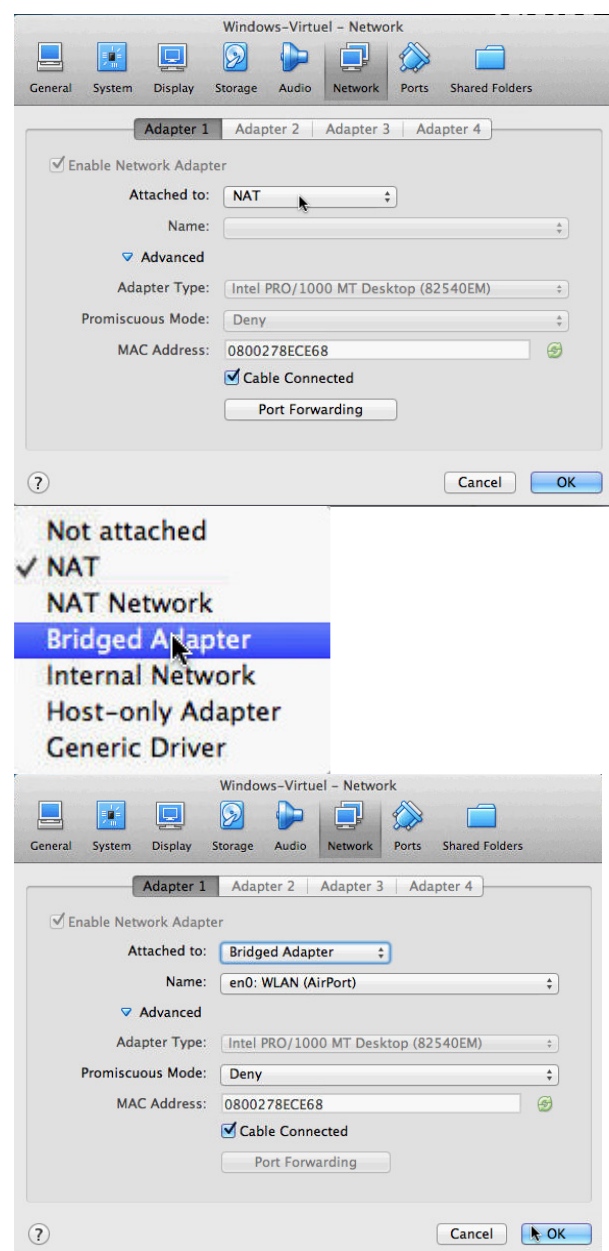

Wie Sie andere Geräte (wie Ihren Kartenleser) über die USB-Schnittstelle zur VirtualBox verbinden, erfahren Sie in unserer Anleitung "USB\_an-Virtualbox" diese finden Sie in unserer FAQ: http://www.hebrech.de/faq/cid480aid793.html